### oMar alsaadi

**السالم علٌكم ورحمة هللا وبركاته**

تركيب سيرفر شخصي AppServ

**Download AppServ from SourceForge.net : AppServ برنامج لٌتحم**

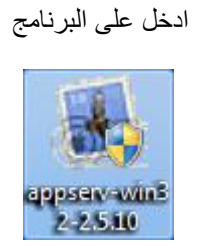

**نضغط NeXt**

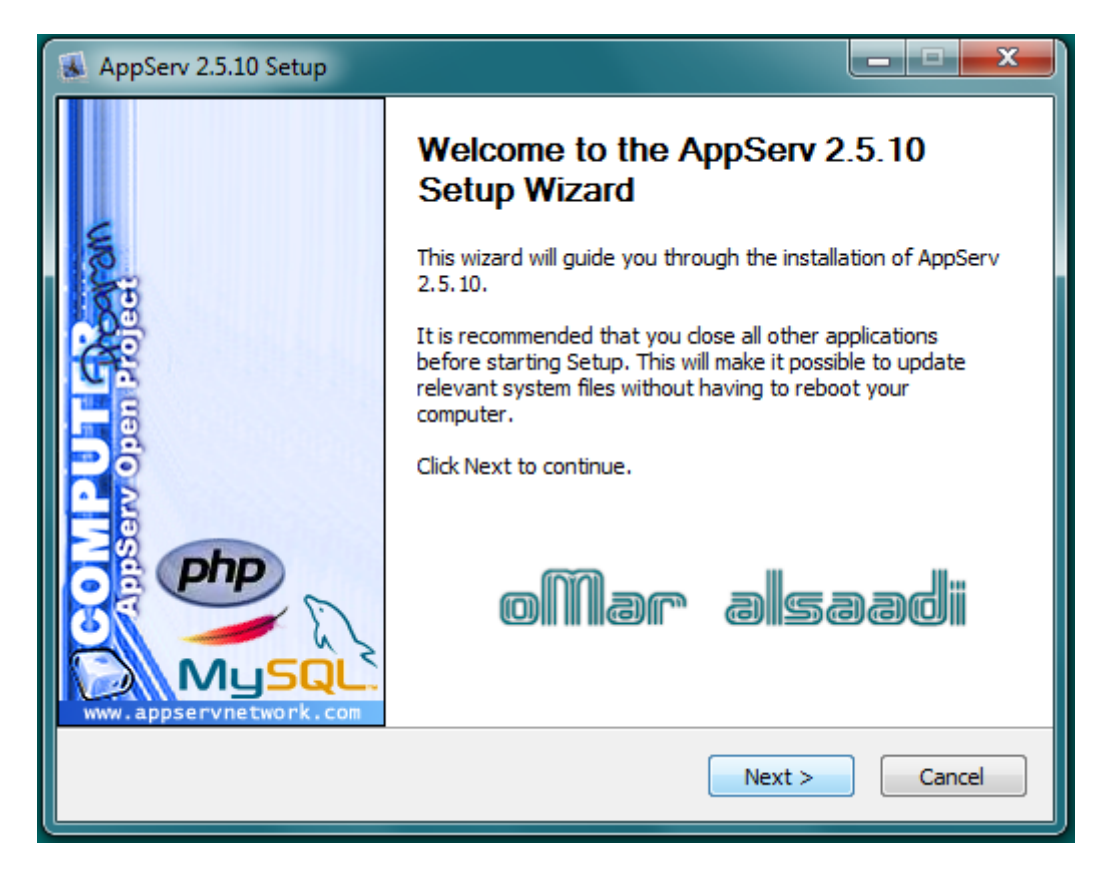

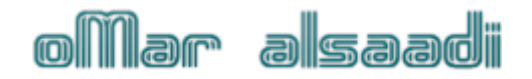

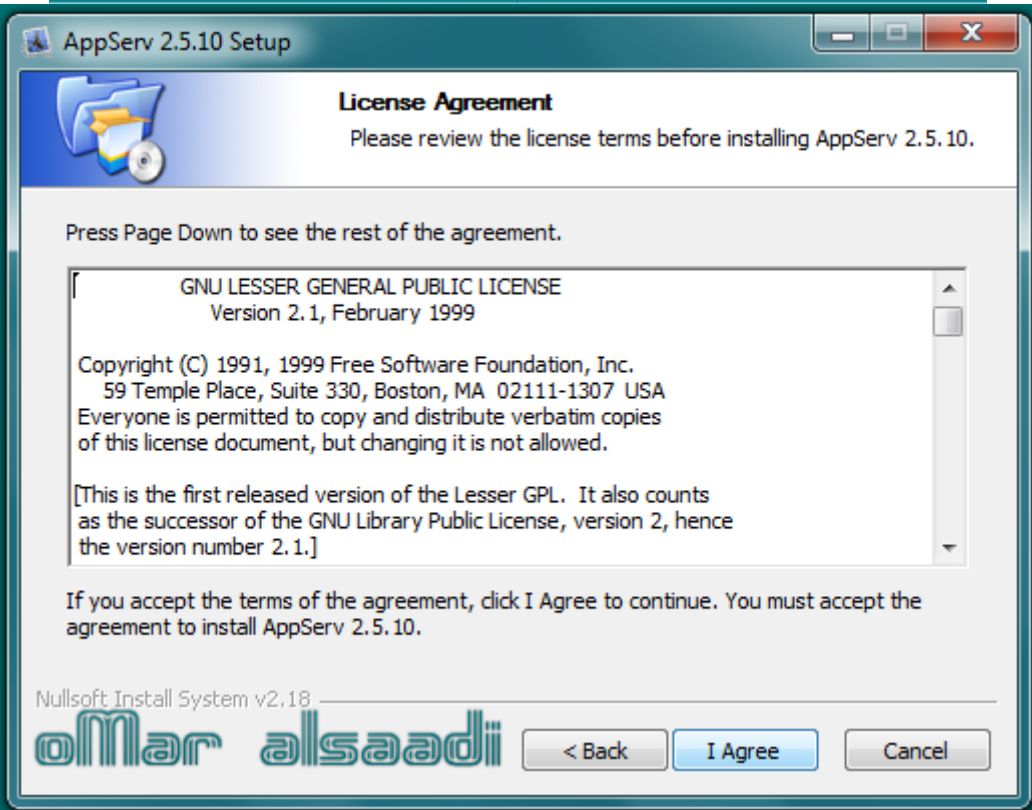

**NeXt** نضغط

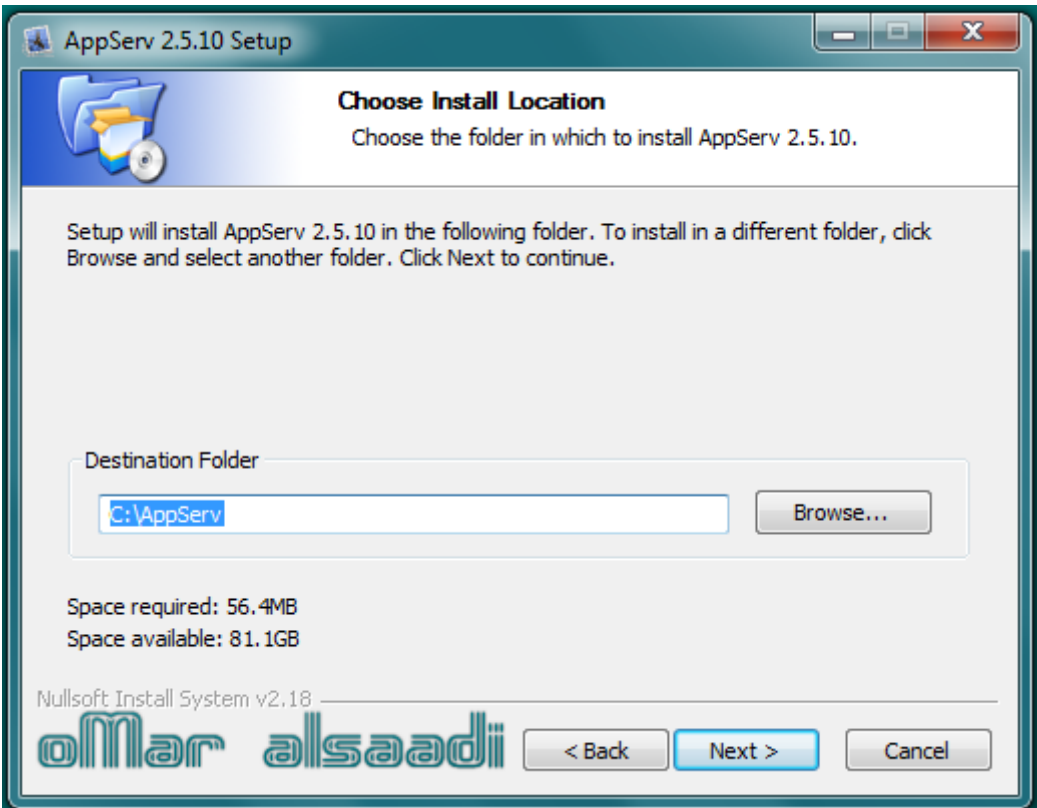

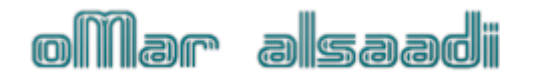

#### **نضغط NeXt**

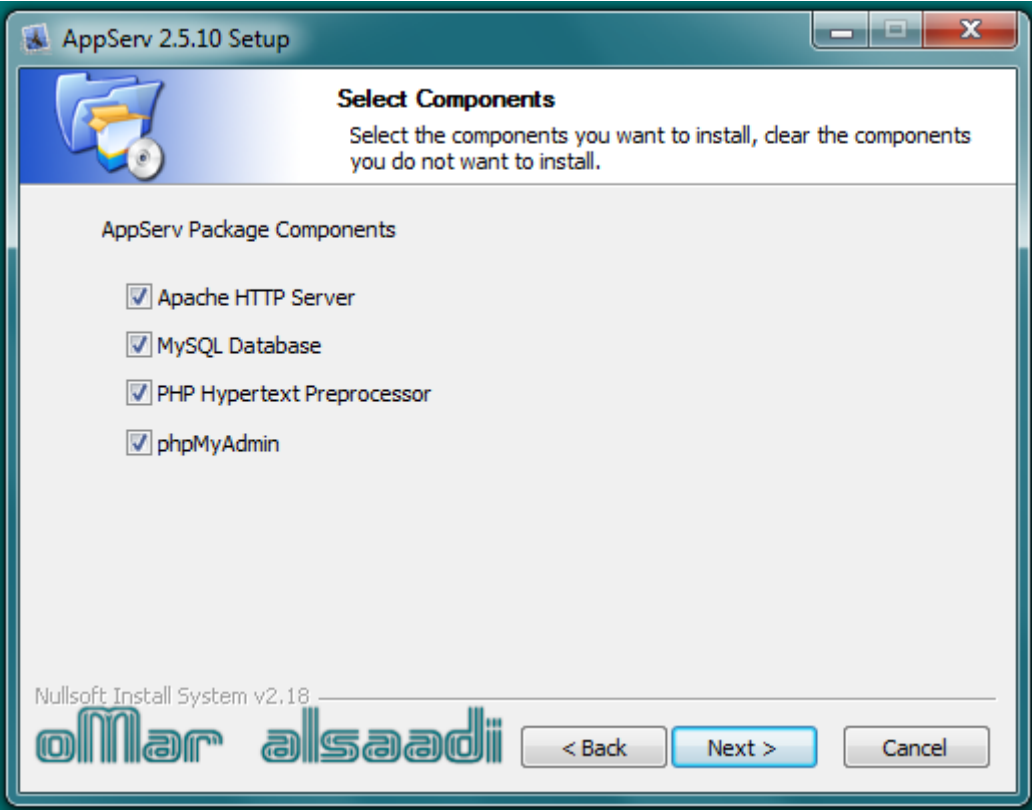

#### **نكتب نفس localhost واالٌمٌل ونضغط NeXt**

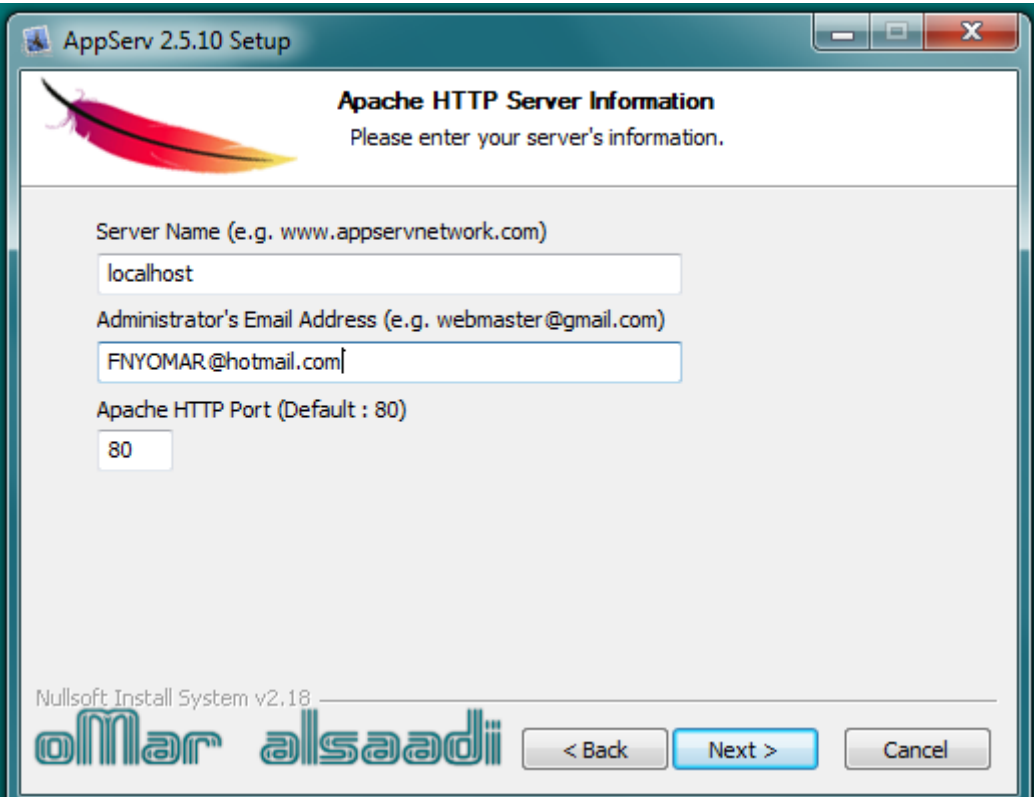

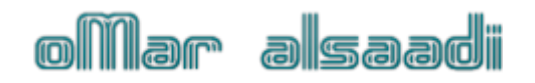

**نكتب بالحقول root اضغط Install**

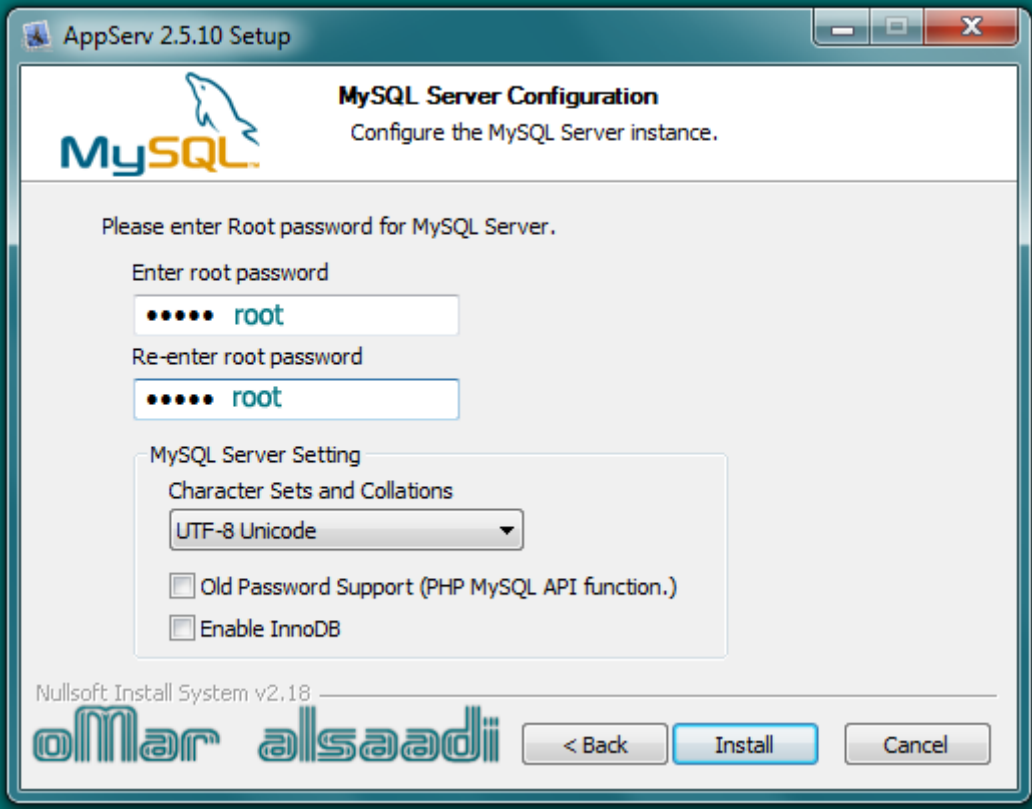

#### **تم بدأ تركٌب البرنامج**

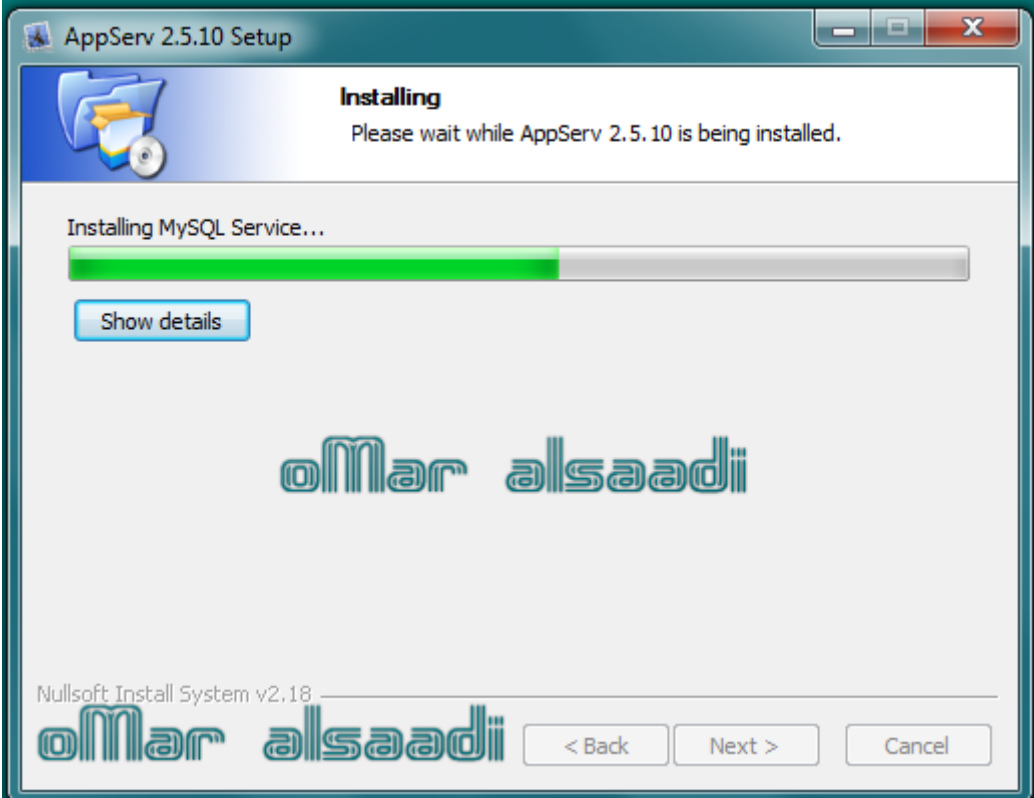

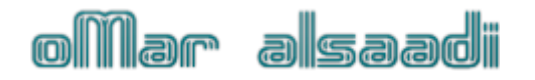

**انتهى من تركٌب البرنامج اضغط Finish**

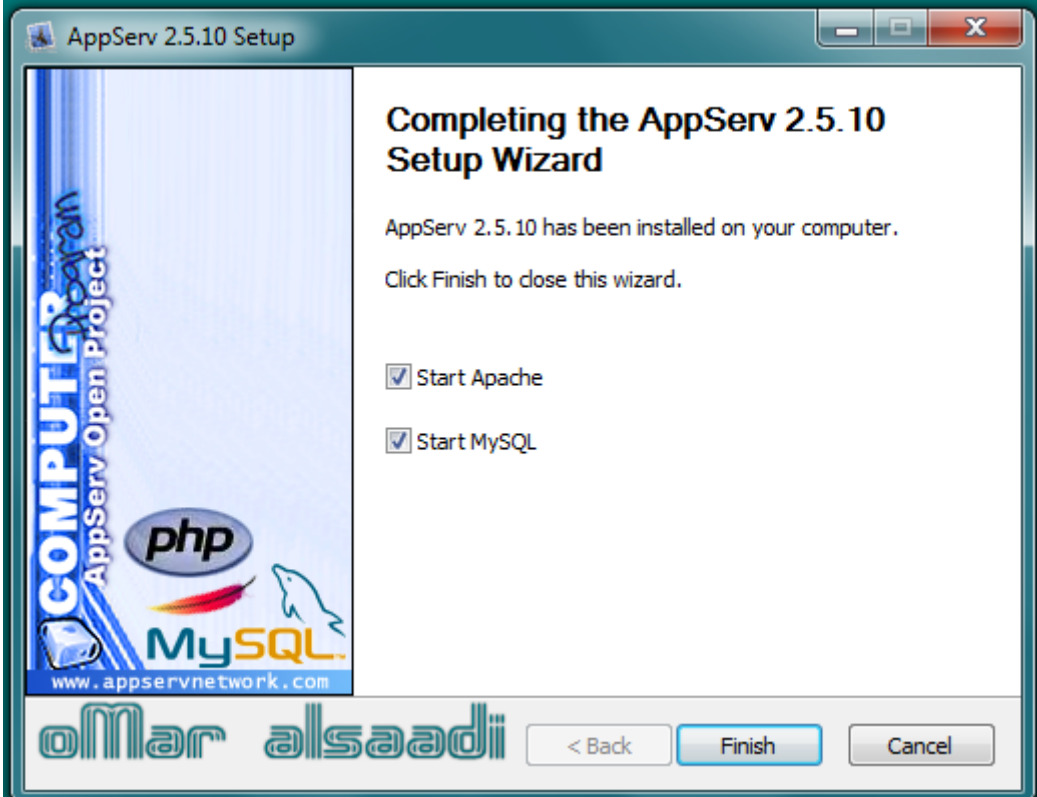

**ندخل الرابط التالً .. http://localhost**

**سوف تظهر لنا الصفحة التالٌة .. اضغط على phpMyadmin**

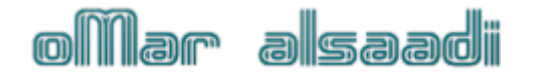

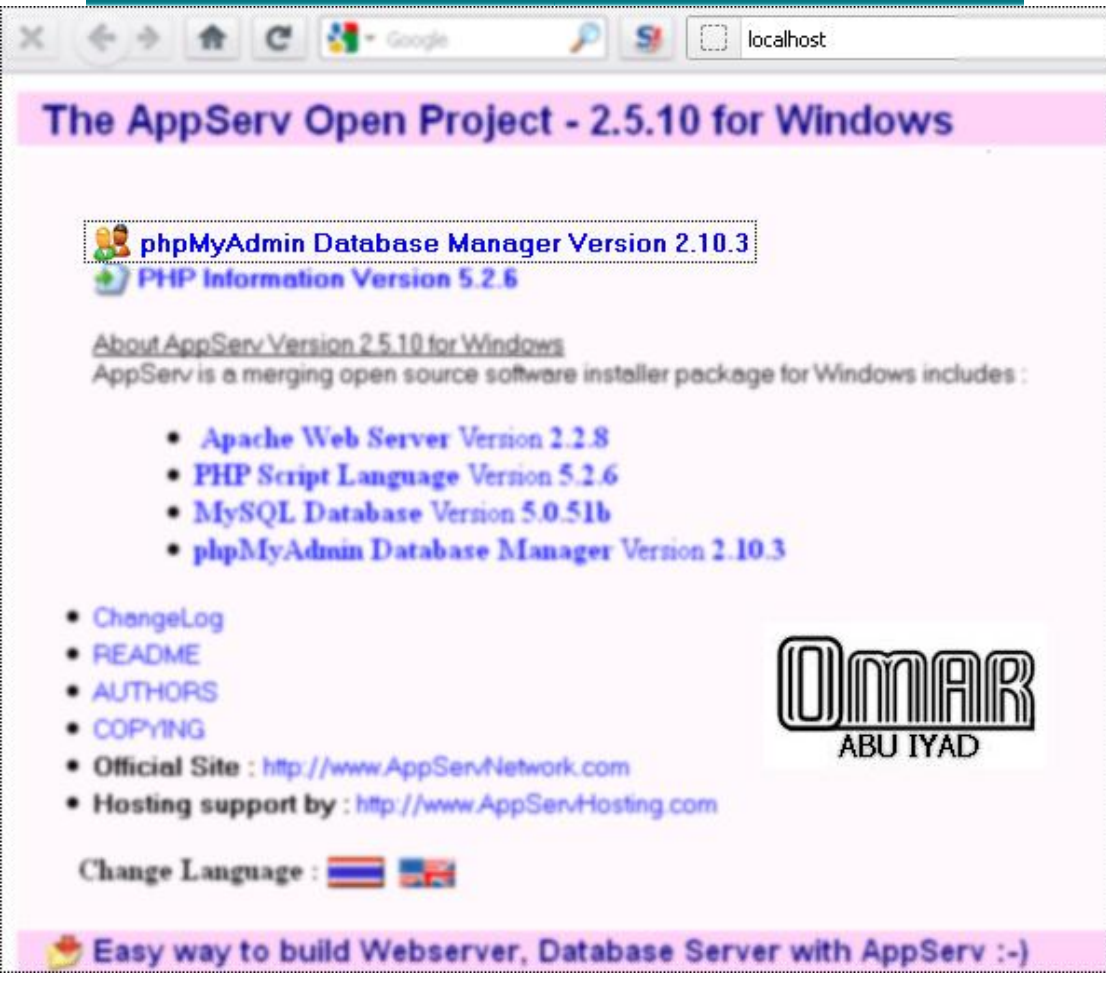

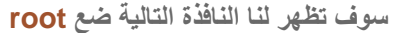

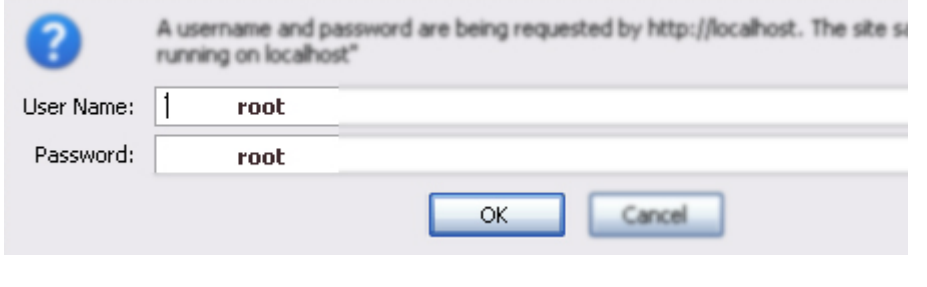

بكذا أنتهى درس تركيب سيرفر شخصي..

: / تركيب منتدى و تعريب المنتدى/ :

نذهب الآن الى http://localhost/phpMyAdmin

# oMar alsaadi

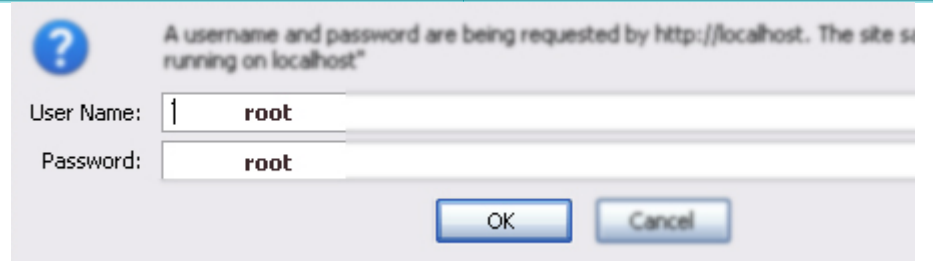

**هنـا نكتب آسم قاعدة البٌانات. بعد االنتهاء نضغط على Create**

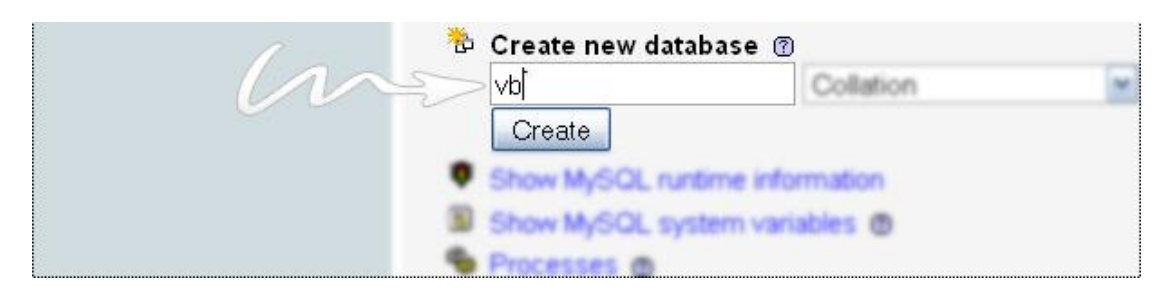

**نذهب الى مجلد <.. vb نذهب الى مجلد <.. includes نفتح ملفphp.config نعدل على أسم قاعدة البٌانات مثل الصورة.**

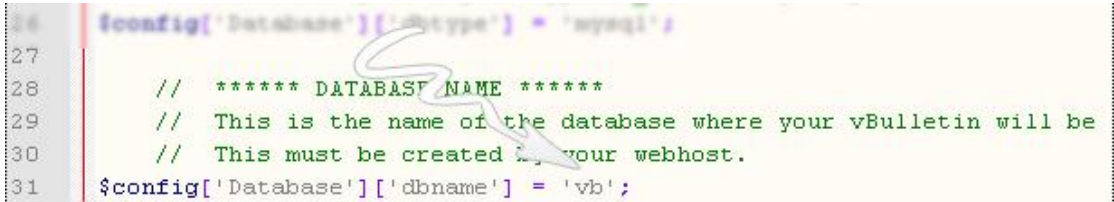

**ونعدل على أسم المستخدم وكلمة المرور للقاعدة..**

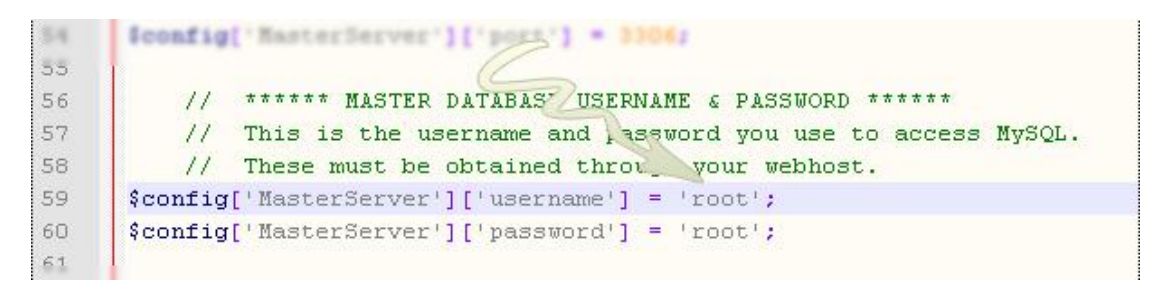

**اآلن ننقل مجلد vb الى المسار التال..ً**

## oMar alsaadi

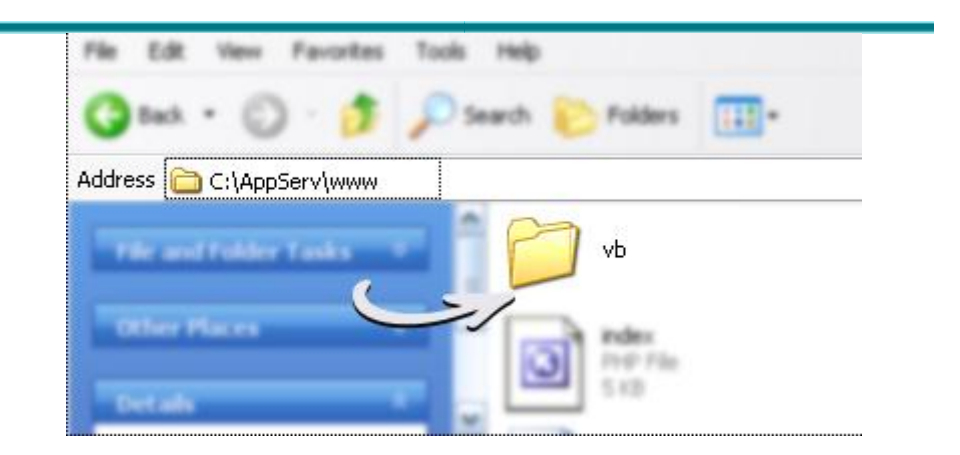

الآن نذهب لتركيب المنت*دى* .. **http://localhost/vb/install/install.php**

http://localhost/vb/install/install.php

**اآلن لدٌنا 31 خطوة .. كل الخطوات نضغط علىStep Next فً الخطوة رقم 9 : آسم الموقع ومعلومات الموقع . فً الخطوة رقم 33 :أسم المستخدم وكلمة المرور للمنتدى. فً الخطوة األخٌرة 31 : نحذف المجلد التالًinstall**

**اآلن نذهب لتعرٌب المنتدى..**

**...**

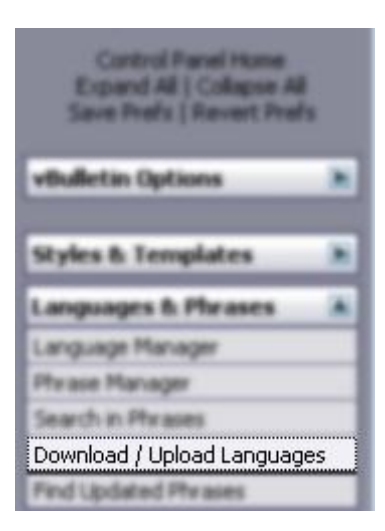

**أجلب ملف اللغة من جهازك وضغط على Import**

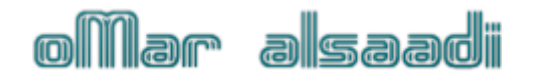

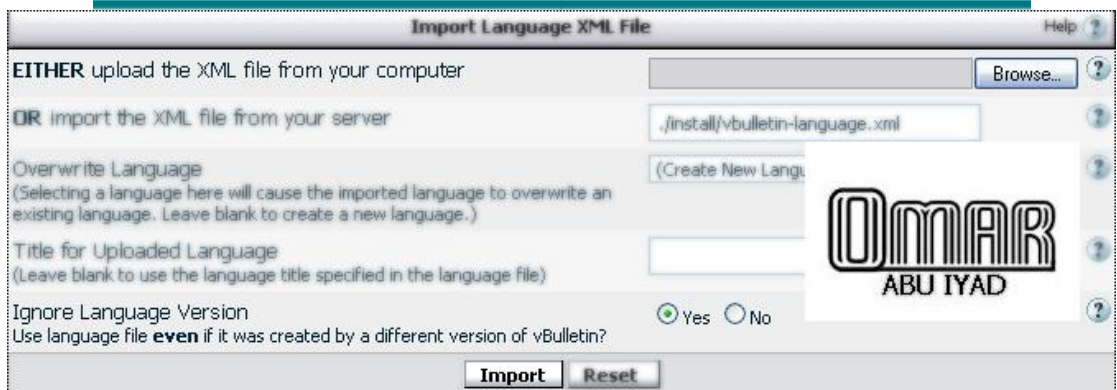

ار<mark>ج</mark>و منكم الدعاء لي ولوالد*ي* 

ا<mark>خوكم عـ م بر الصاعدي</mark>